# 研修旅行の案内作成

R6.8.15 IT ふたば会水島講座

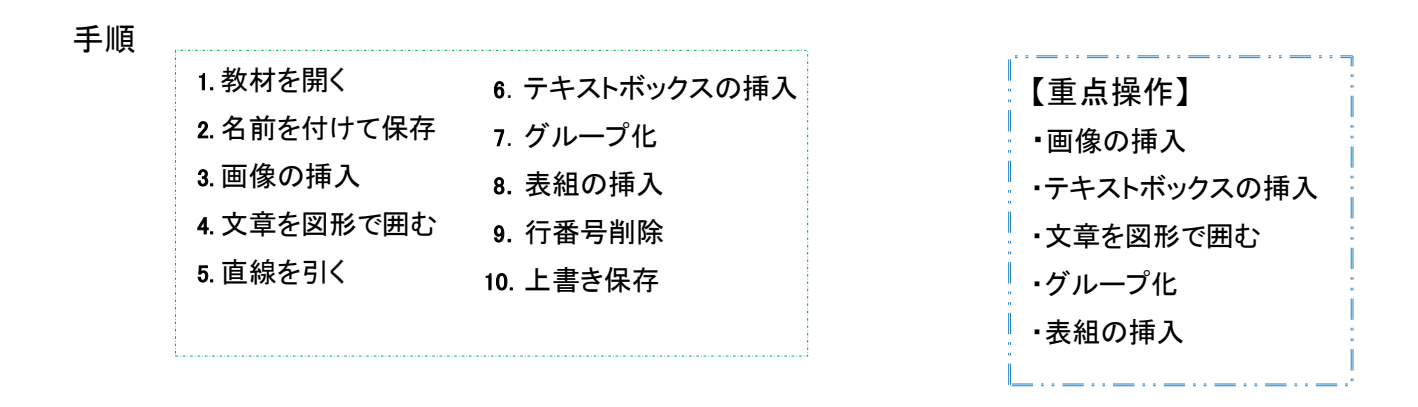

この手順書の中で使用している写真は「 パブリックドメイン q 著作権フリー画像素材集」から引 用しています <http://publicdomainq.net/>

#### 1. 教材を開きます

デスクトップ上に保存してある「815kyozai」→「kyozai.docx 」を開きます

#### 2. 名前を付けて保存します

この手順書は word 2021 で作成しています

ファイル タブ→[名前を付けて保存]①→この[pc or 参照]②を ダブルクリック→[デスクトップ]③を選択→ 「ファイル名」4)を「研修旅行のご案内」と記入→ [保存]⑤をクリックします

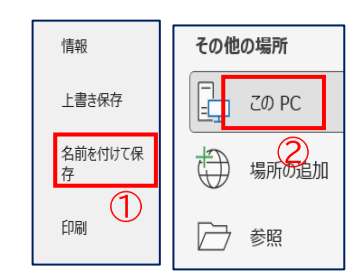

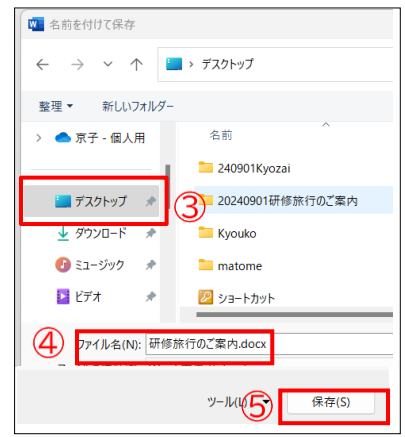

3. 画像を挿入します

「注…図を挿入する前に[図を挿入/貼り付ける]形式が 前面になっているか確認してください」

> [ファイル]タブ→[その他]→[オプション]→[word のオプション]→[詳細設定]→ [切り取り・コピー・貼り付け]」 | 図を挿入/貼り付ける形式(I) 前面  $\checkmark$

- (1) 11 行目をクリックして画像を挿入します
- 「注…ワンクリックして[挿入]ボタンをクリックして挿入する代わりにダブルクリックしても挿入で きます」
- i. │ 挿入 タブ→「図」グループ→「画像]ボタン①をクリック→[このデバイス]②をクリック→ 「図の挿入」→「デスクトップ」③を選択→「815kyozai」④をダブルクリック します
- ii. 鳥居と厳島神社の写真」6をダブルクリックします

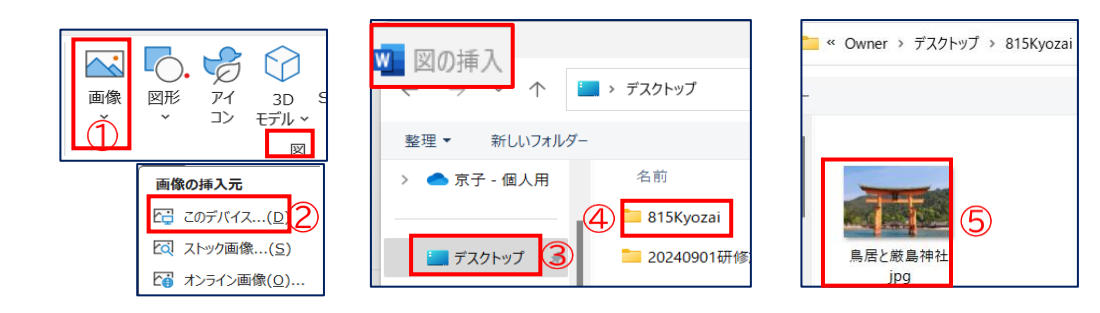

- (2) 挿入図形に枠線を入れます
	- i. 挿入写真をクリックします
- ii. 「図の形式 タブ→「図のスタイル」グループ→「図の枠線] ボタン⑥をクリック→[濃い青]⑦を選択します

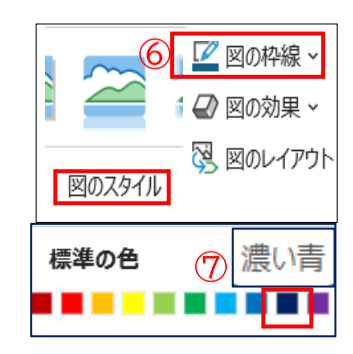

4. 文章(工程表)を図形で囲みます

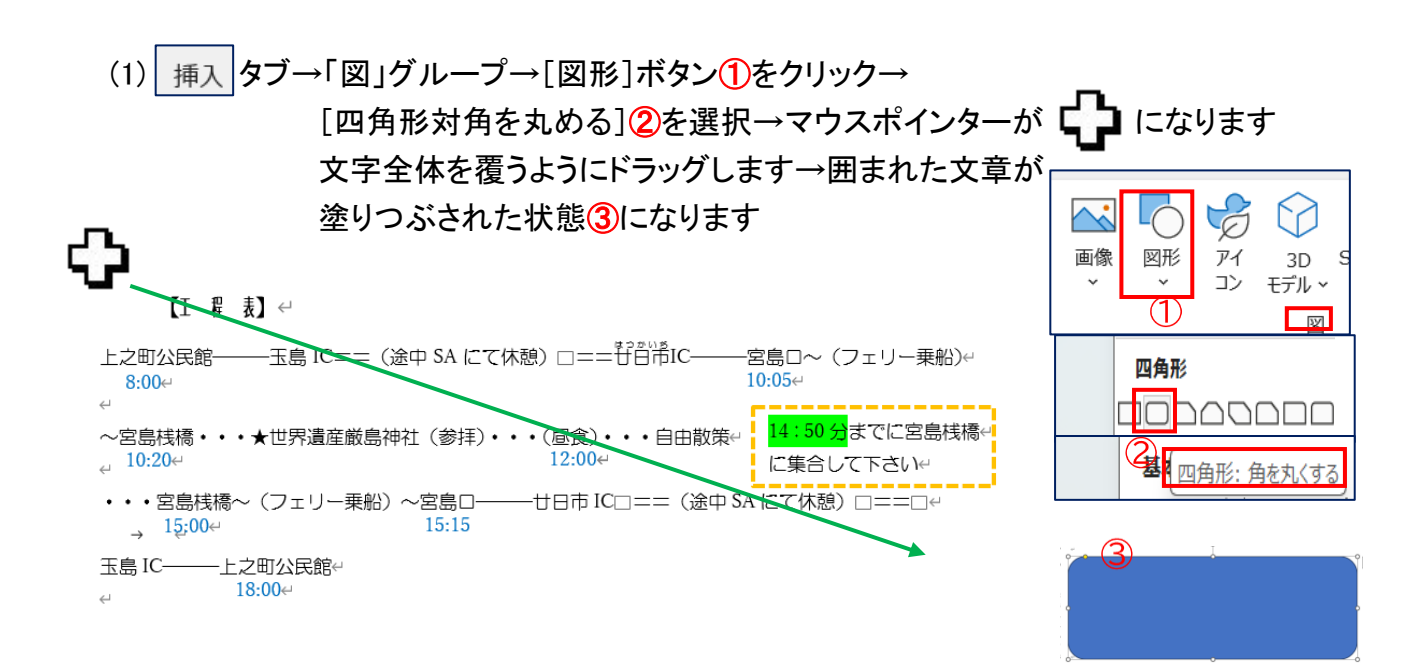

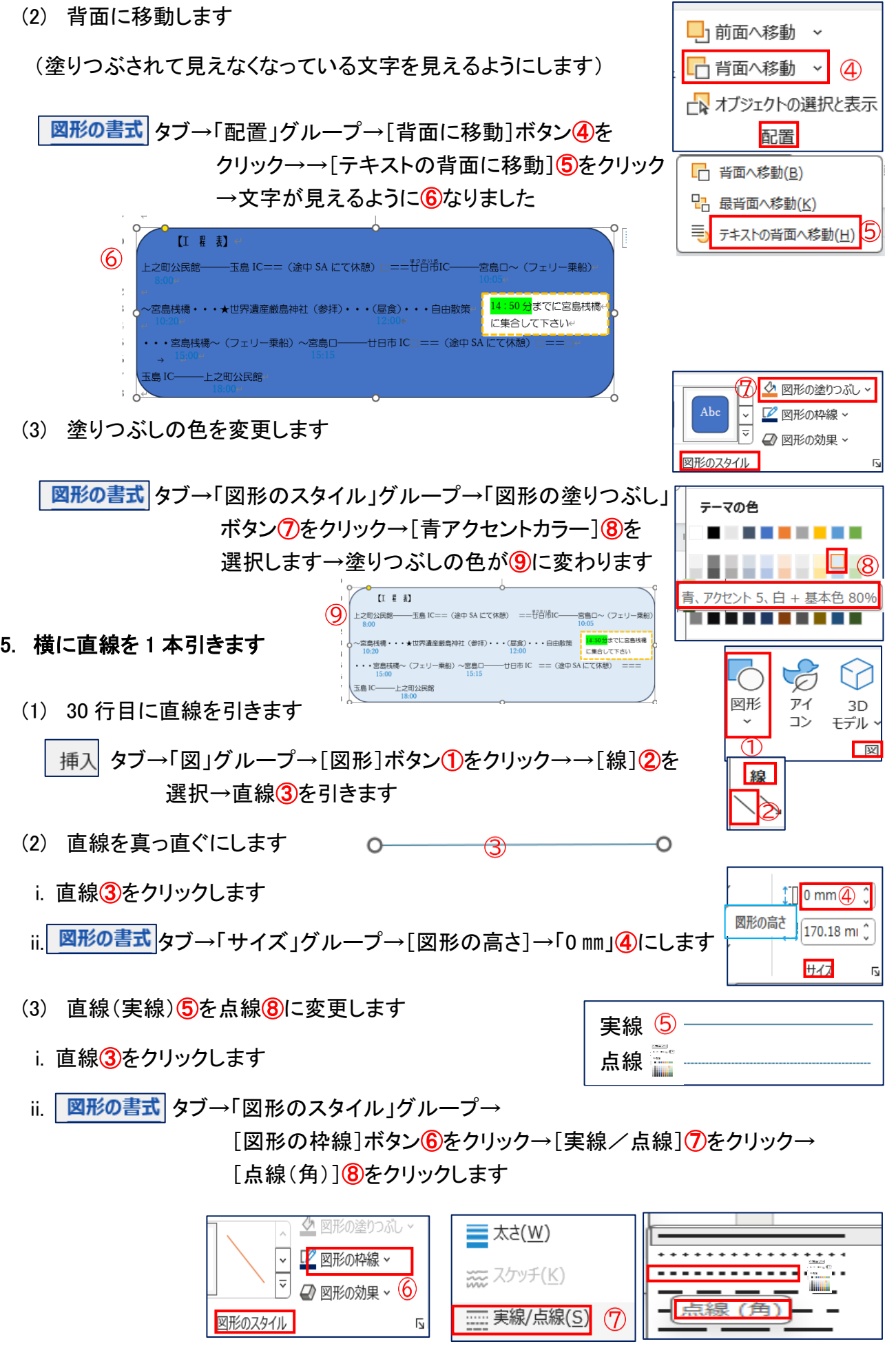

 $3 / 7$ 

### 6. 直線の上にテキストボックスを挿入します

(1) 挿入タブ→「テキスト」グループ→[テキストボックス]ボタン ①をクリック→ 「横書きテキストボックスの描画]②を選択→線上の中央にテキストボックス④ を作ります

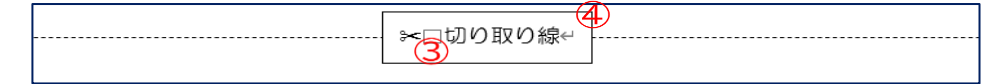

(2) テキストボックスの中に文字「⊱切り取り線」③を入力します

⊱≲ は、「はさみ」と打てば出てきます

- (3) テキストボックスの文字を中央に配置します
	- ホーム タブ→「段落」グループ→「中央揃え]にします
- (4) テキストボックスを中央に配置します

図形の書式タブ→「配置」グループ→[配置]ボタンをクリック→[左右中央揃え]にします

- (5) テキストボックスの[枠線]を外します
- i. 「テキストボックス」(4)をクリックします
- ii. | 図形の書式 | タブ→「図形のスタイル」グループ→「図形の枠線1 ボタン⑤をクリック→→[枠線なし]⑥をクリックします
- 7. 直線とテキストボックスをグループ化します

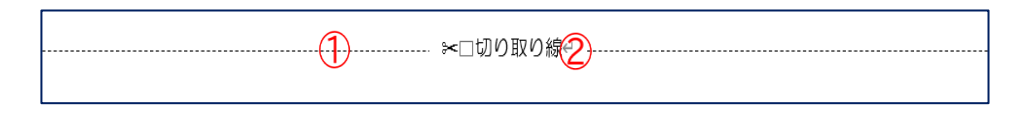

表の追加

- (1) 直線①をクリック→[Shift]キイーを押しながら「テキストボックス」 ②をクリックします
- (2) 図形の書式 タブ→「配置」グループ→[グループ化]ボタン3を クリック→[グループ化]④をクリックします

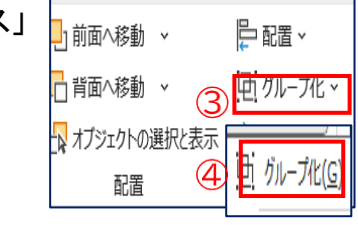

表 (2行×4列

- 8. 表組みを挿入し文字を入力します
	- (1) 表組みを挿入します

タブ→「表」グループ→[表の追加]ボタン①をクリック→[表の挿入]→(2 行×4 列) のマス目②をクリックします→③表ができます

表

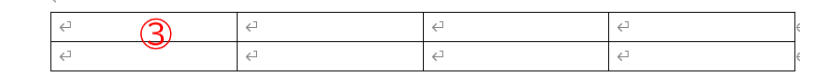

表の挿入

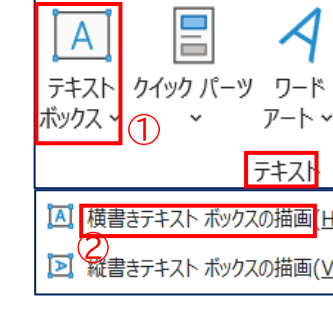

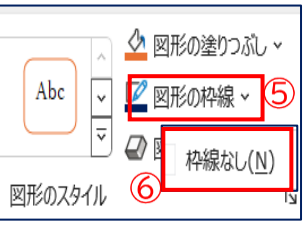

(2) 表に文字を挿入します

「氏名・住所・電話番号・携帯番号」のを打ち込みます

(3) 列の幅を調整します

ヘルプ テーブル デザインの レイアウト デザイン レイアウト 参考資料 差し込み文書 校閲 表示 開発

「注…レイアウトタブは2つあります」

- i. 「氏名」の列6を選択→[レイアウト]タブ6がでます
- ii. │ レイアウト <mark>6</mark>タブ→「セルのサイズ」グループ→[列の幅の設定] ⑦を変更 「氏名 35 ㎜」→「住所 60 ㎜」→「電話番号・携帯番号 30 ㎜」
- (4) 「氏名」と「住所」を[均等割り付け]で「2字」を「4字」(8)にします

ホーム タブ→「段落」グループ→[均等割り付け]をクリックします

- (5) ⑨の「行」の「氏名・住所・電話番号・携帯番号」を[中央揃え]にします
- i. ⑨の「行」を選択します ii.│ホーム│タブ→「段落」グループ→ [中央揃え]をクリック→ → 10図の様になります

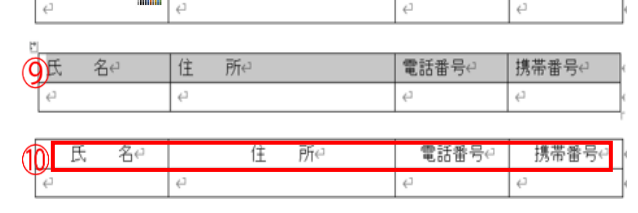

|<br>| 氏 名e | 全 | 全 | 所e

- (6) 表を中央に配置します
- i. 表全体を選択します→(表の左上にある表の移動ハンドル⑪をクリック)
- ii. | ホーム タブ→「段落」グループ→[中央揃え]をクリックします
- 9. 行番号を削除します

レイアウトタブ→「ページ設定」グループ→[行番号]ボタン①を クリック→[なし]に√2をいれます

10. 上書き保存します

上書き保存 ■ ①をクリックします

 $\boxed{+}$  0 氏 名中  $\overline{C}$ 

電話番号e

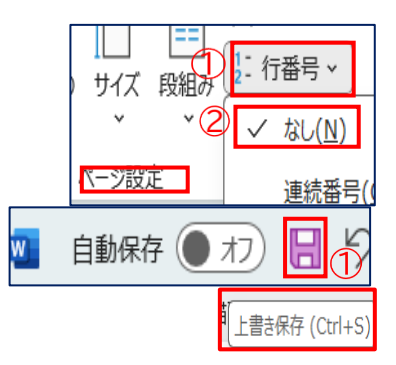

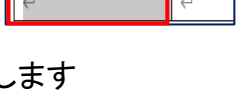

住所

氏名4 5

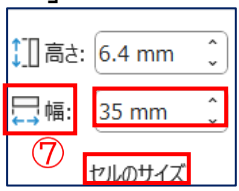

携帯番号↩

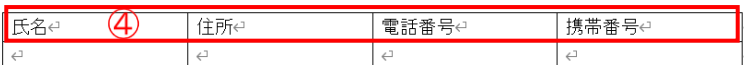

#### 〈参考資料〉

#### 入力した文章の編集には<mark>ホームタブ</mark>を使います

- (1) 文字の配置の変更
- (i)「文字揃え」 「段落」グループ→[文字揃え]ボタン (ⅱ)均等割り付け 「段落」グループ→[均等割り付け]ボタン (2)-1 インデントの設定 「段落」グループ→[インデントを増やす] (2)-2 インデントの設定 「段落」グループ→[段落の設定]→[インデント] (3) 行間隔の変更 「段落」グループ→[段落の設定]→[間隔]
- (4) フォントサイズの変更 「フォント」グループ→「フォントサイズ]
- (5) タブの設定 「段落」グループ→[段落の設定]→[タブ設定]
- (6) 蛍光ペンの利用 「フォント」グループ→「蛍光ペンの色]
- [均等割り付け]とは選択した文字を、指定の文字幅に等間隔に 広げる設定のことです
- [インデント]とは段落単位で文字の位置をそろえる機能です ◼ [インデント]とは段落単位で文字の位置をそろえる機能で  $\equiv$
- [タブ]とは文中にある文字列を段落内の指定した位置にそろえる 機能です

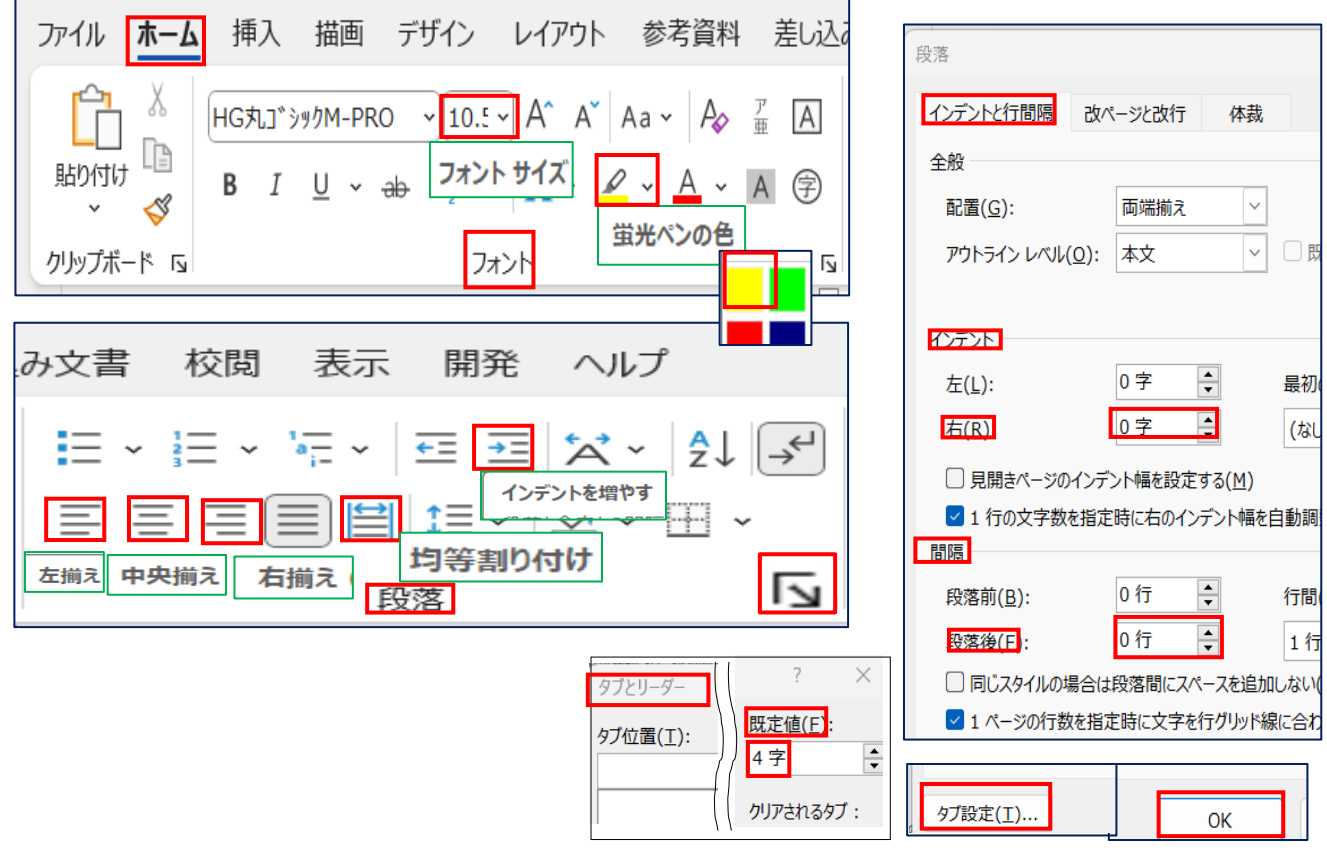

」

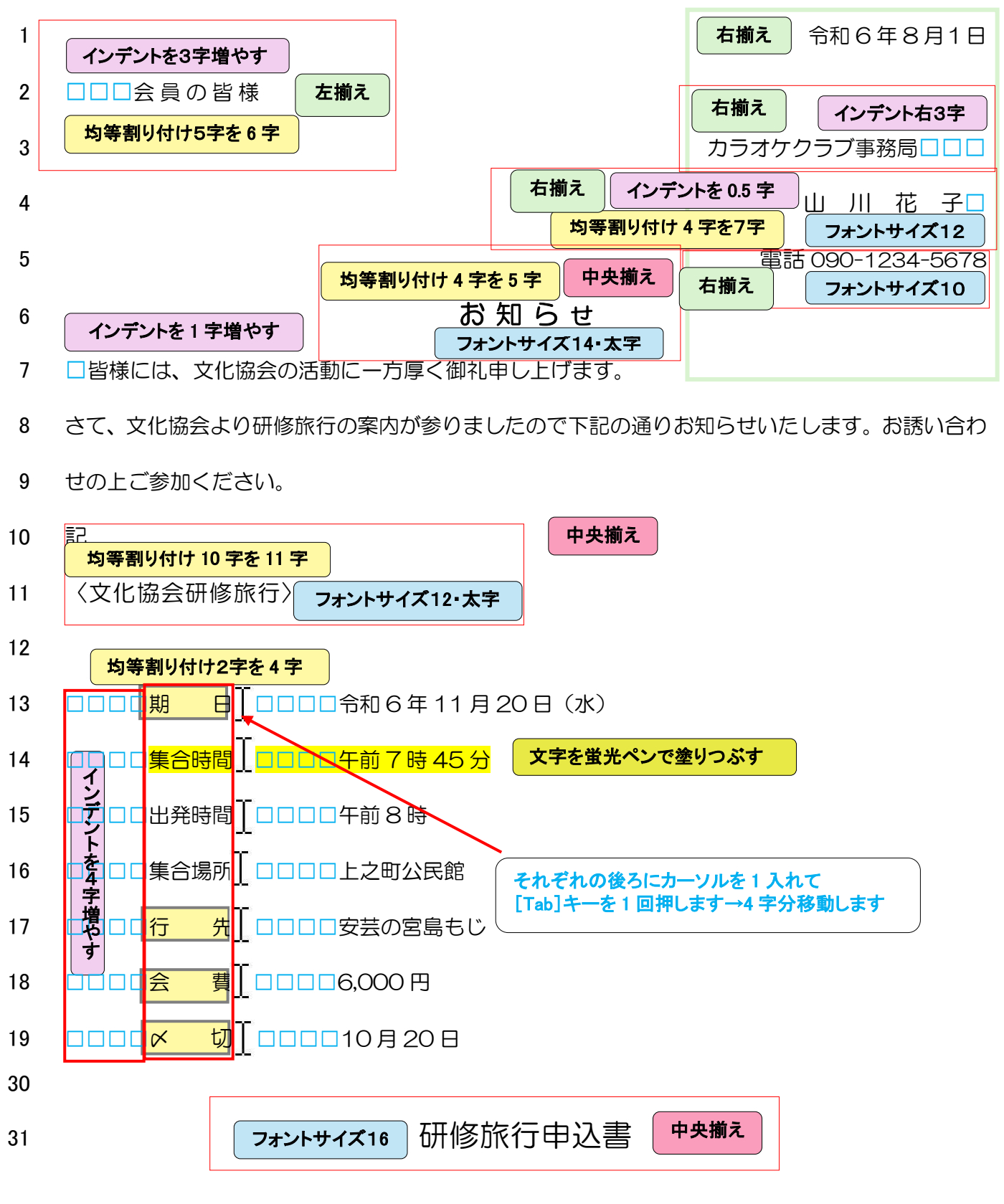

#### 32 「注…タブを入れる前にタブの間隔を確認してください」

## 33 「注…均等割り付けをする時文字列の左端から右にドラッグしてください。ドラッグした時、段落記 34 号が範囲に入った場合、マウスの左ボタンを押したままバックします。そうすると段落記号

35 のすぐ左までが選択できます